#### GO SOLAR WITH NO PANELS

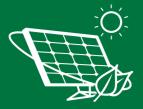

### GO GREEN SAVE GREEN

Community Solar allows you to get all the environmental benefits of going solar while reducing your utility expenses! All without the cost or hassle of installing solar panels!

## WHY GO SOLAR WITH NO PANELS?

Community Solar allows people the opportunity to go solar even if they cannot or prefer not to install solar panels on their property, making it an attractive option for renters or those who live in shared buildings.

- ✓ No costs to participate!
- ✓ No panels required!
- ✓ No cancellation fees!
- ✓ No switching energy suppliers!
- → Guaranteed Savings of 5% every month for 20 years!

#### **HOW IT WORKS**

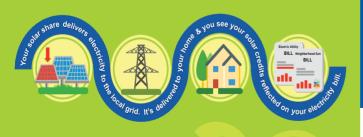

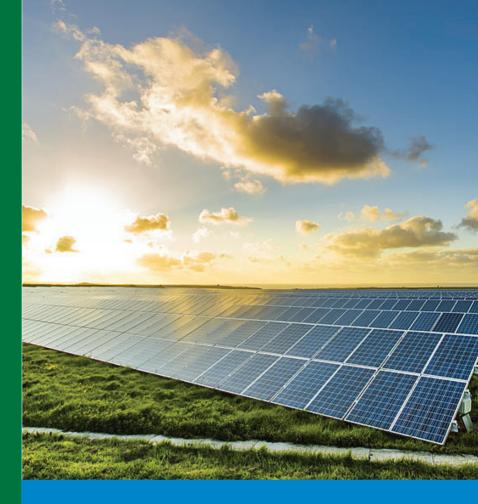

# 5% SAVINGS Guaranteed!

Participants receive 5% savings on their electricity cost, right on their utility bill, every month for 20 years- guaranteed!

#### **ABOUT PROJECT SIMBA**

The Simba Solar Farm is located on private, non-agricultural land in Cheltenham, right near the center of Prince George's county. It is land that is leased by the Brandywine Lions Club, so it helps generate funds for this important civic club.

Spanning across 24 acres, the Simba community solar farm is fully constructed and is already generating power for more than 250 PEPCO customers. The solar farm can be seen from Crain Highway, just south of the Cheltenham Wildlife Management Area.

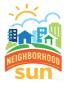

#### Instructions to Customize the Go Solar With No Panels Flyer

- 1. Open the flyer in Microsoft Word.
- 2. Open a text box and set the font settings to 16 pt font and dark gray font color.
  - Type your email address in the text box
- 3. Open a second text box and set the font settings to 16 pt font and green font color.
  - Type your custom referral link in the text box
- 4. To crete a personalized QR code visit www.the-qrcode-generator.com and make a FREE account.
  - A. In the left-hand navigation bar click "generate"
  - B. In the top navigation bar click "URL"
  - C. Type in your custom referral link
  - D. On the right hand side of the window you will see a custom QR Code. In the top of the QR box your will see the SAVE button, Click "save" and name the QR File as a PNG.

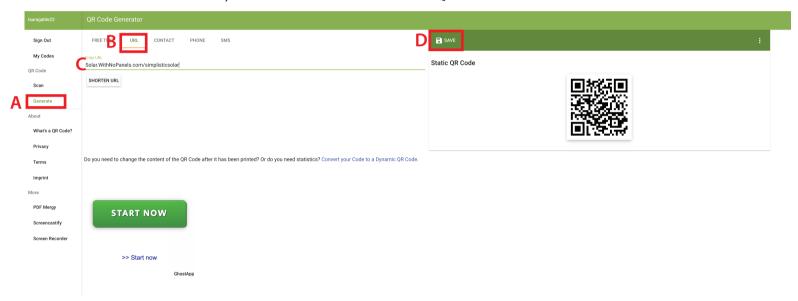

- 5. Add a personalized QR code to your flyer.
  - Go to the flyer in Microsoft Word and at the top navigation bar select Insert --> Insert Picture --> Picture from File.
  - Find your QR Code PNG File and slect it.
  - If needed, resize and move the QR code to match the example below.

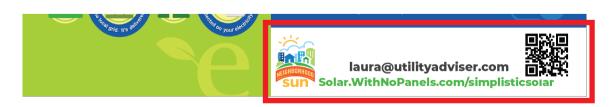

- 6. Save the PDF to your computer.
- 7. You are now free to print this flyer either in color or in black & white from your personal printer or at a print store such as Office Depot, UPS Store, etc.